**Aller chercher la version de l'application qui correspond à la version du système** 

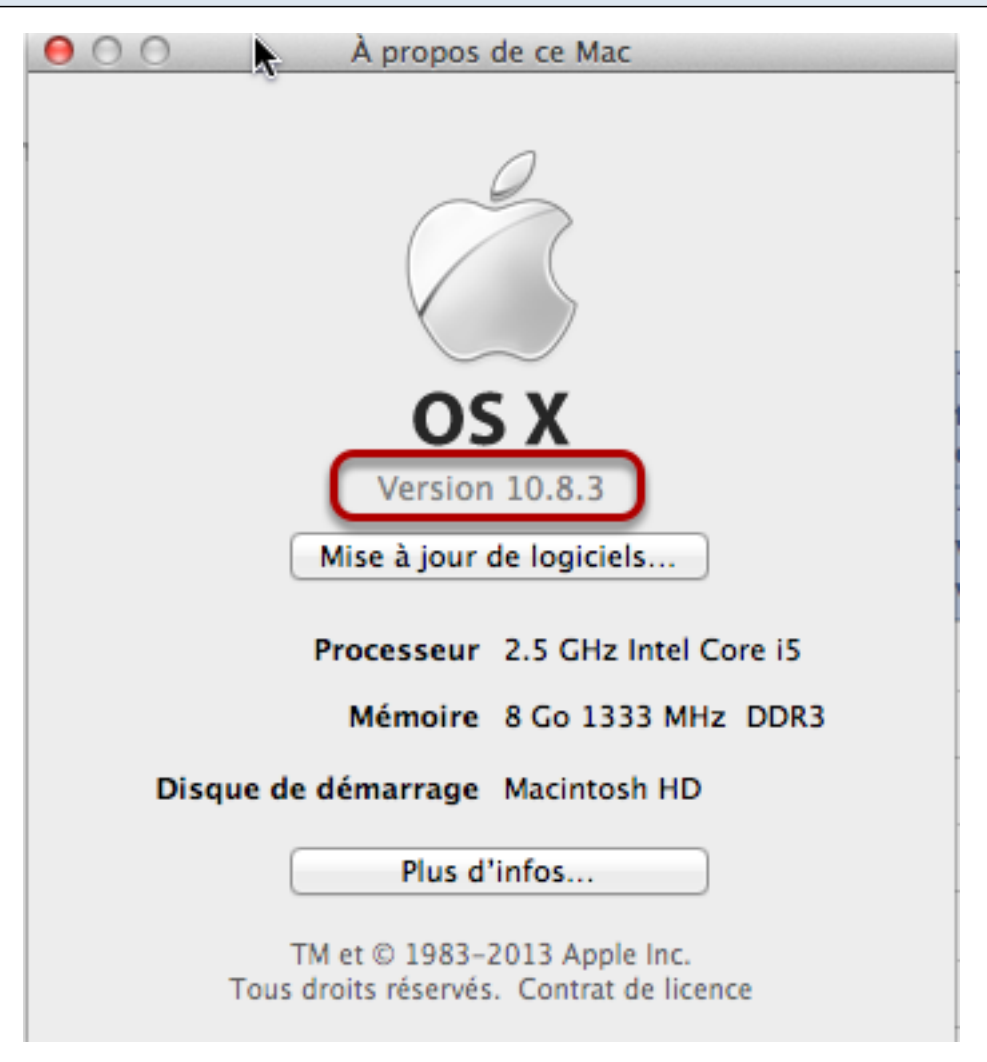

#### **Sur le site de titanium :**

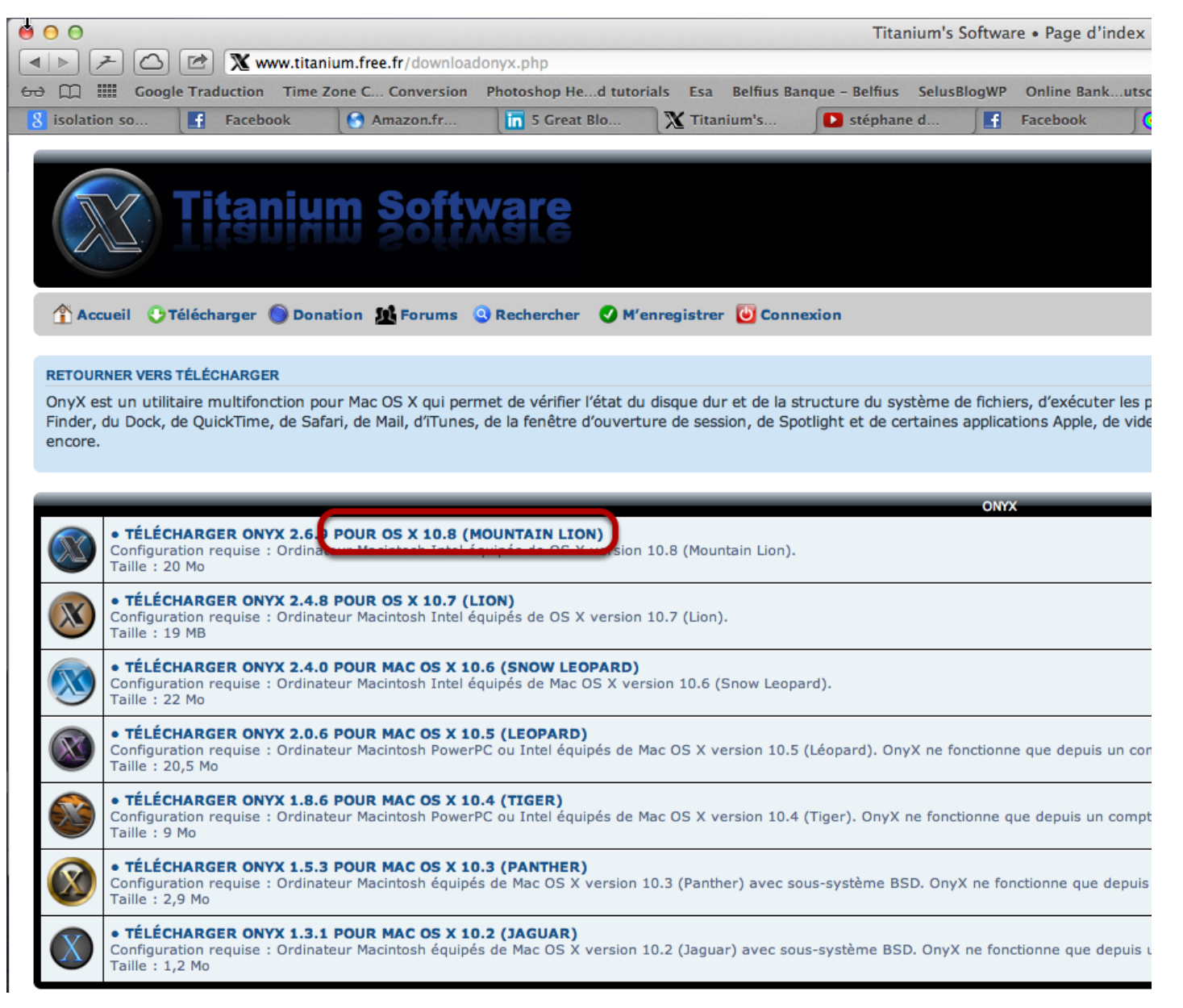

Ici je montre pour la version 10.8

# **Quitter toutes les applications ouvertes, lancer l'application Onyx**

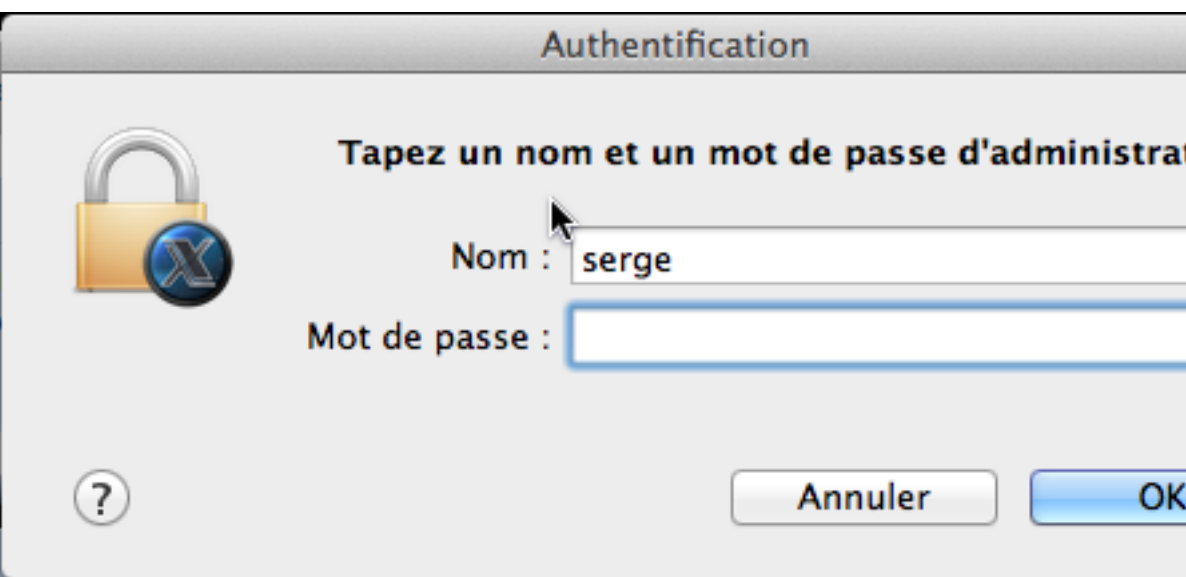

Accepter le contrat de licence utilisateur...

## **[Il va co](http://fr.wikipedia.org/wiki/Self-Monitoring)mmencer par vérifier l'état Smart du disque - on continue**

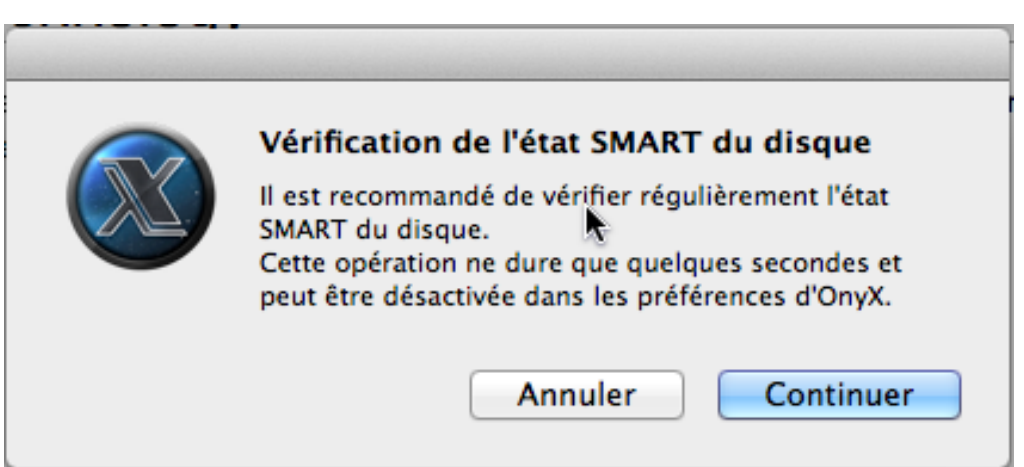

#### késako ?

**Puis par analyser le catalogue du disque dur de démarrage ("structure du volume") - on continue mais ça prend un certain temps et Onyx va quitter toutes les applications ouvertes**

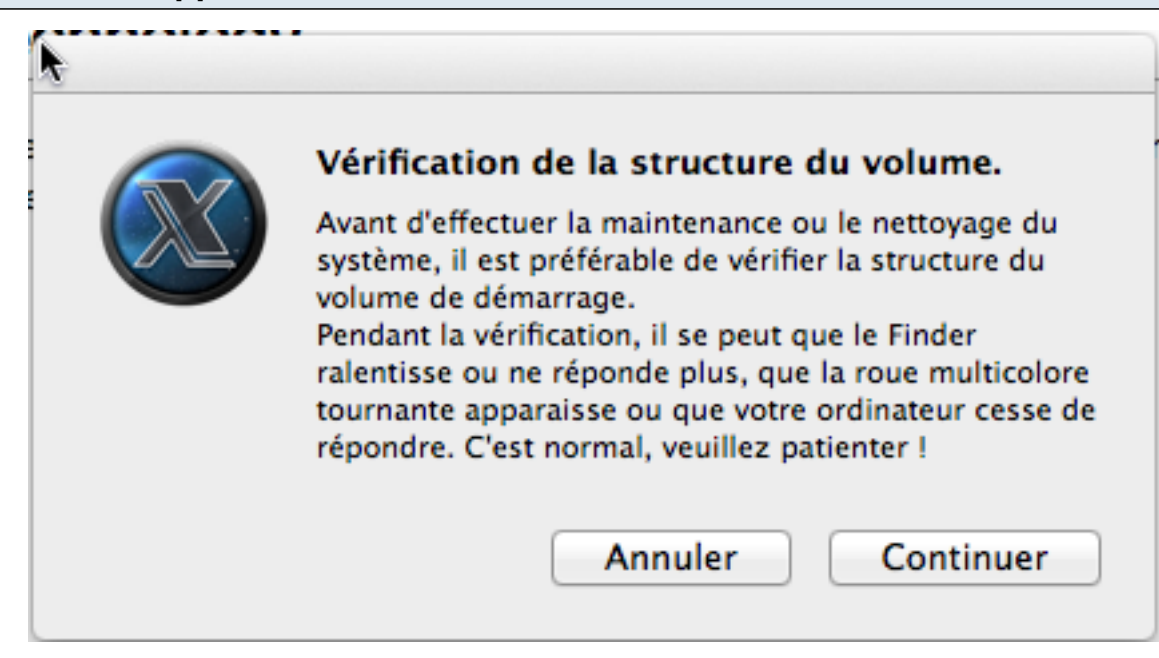

### **Résultat**

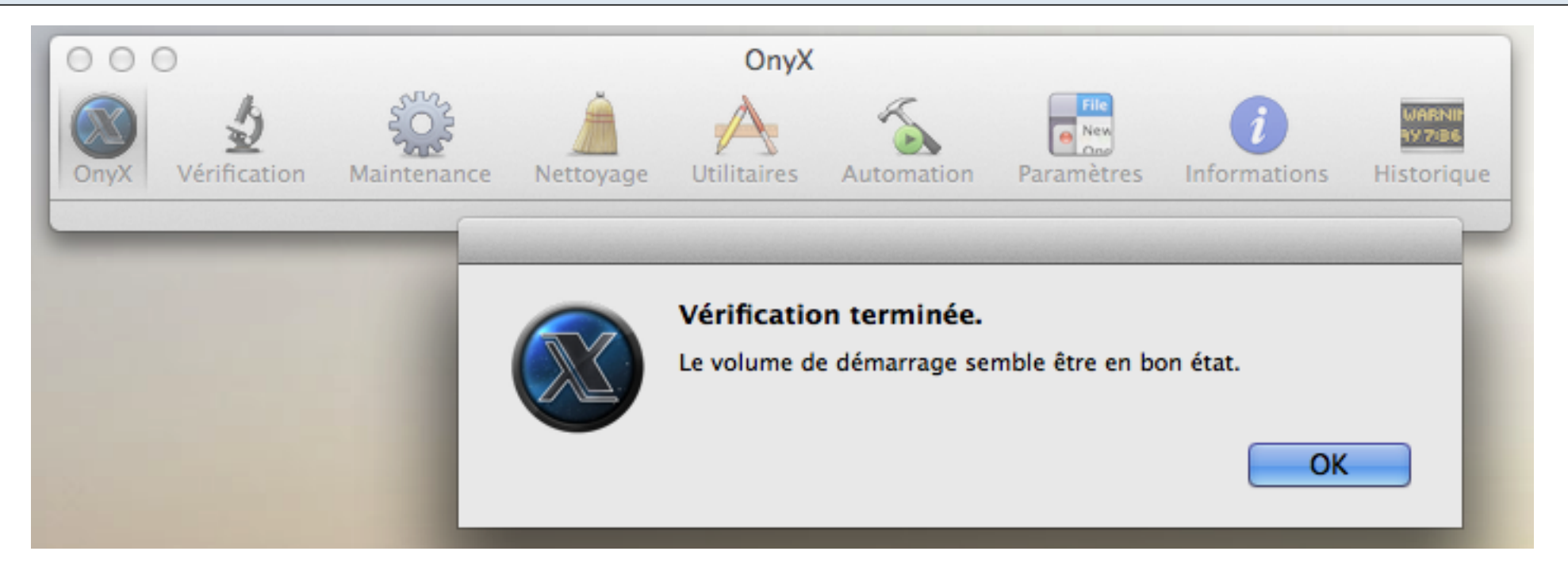

### **Puis on clique sur Automation**

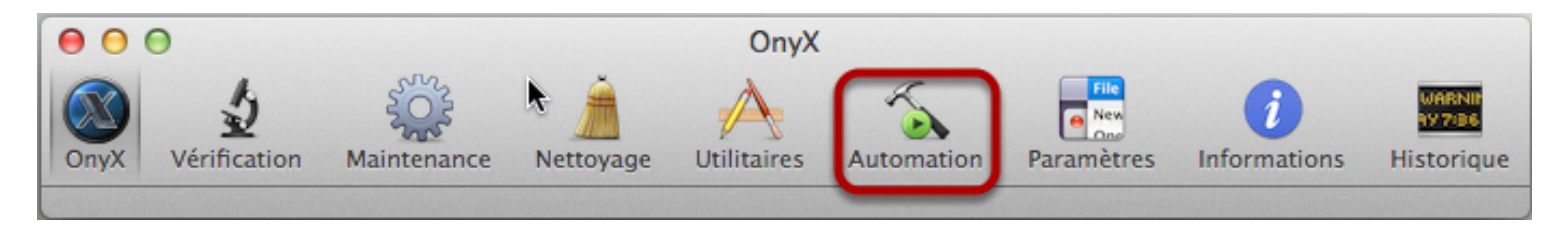

## **Et on peut prendre les réglages ci-dessous :**

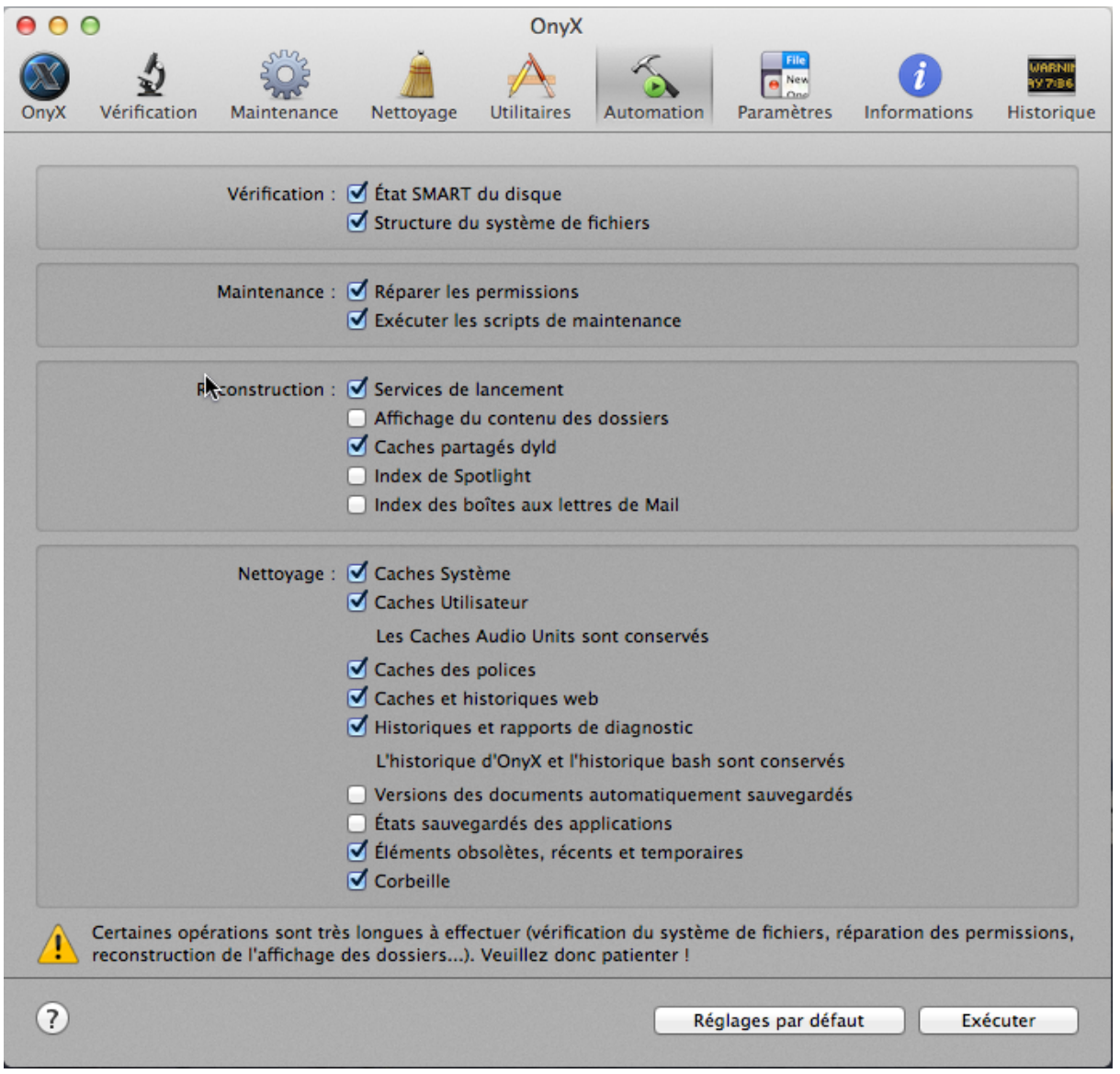

Ou même décocher les deux premières lignes mais il ne le refait pas de toutes façon. Eventuellement, cocher l'index des boîtes aux lettres en cas de problème de mail tronqué etc.

# **Onyx proposera de redémarrer ou d'éteindre une fois ces opérations effectuées...**

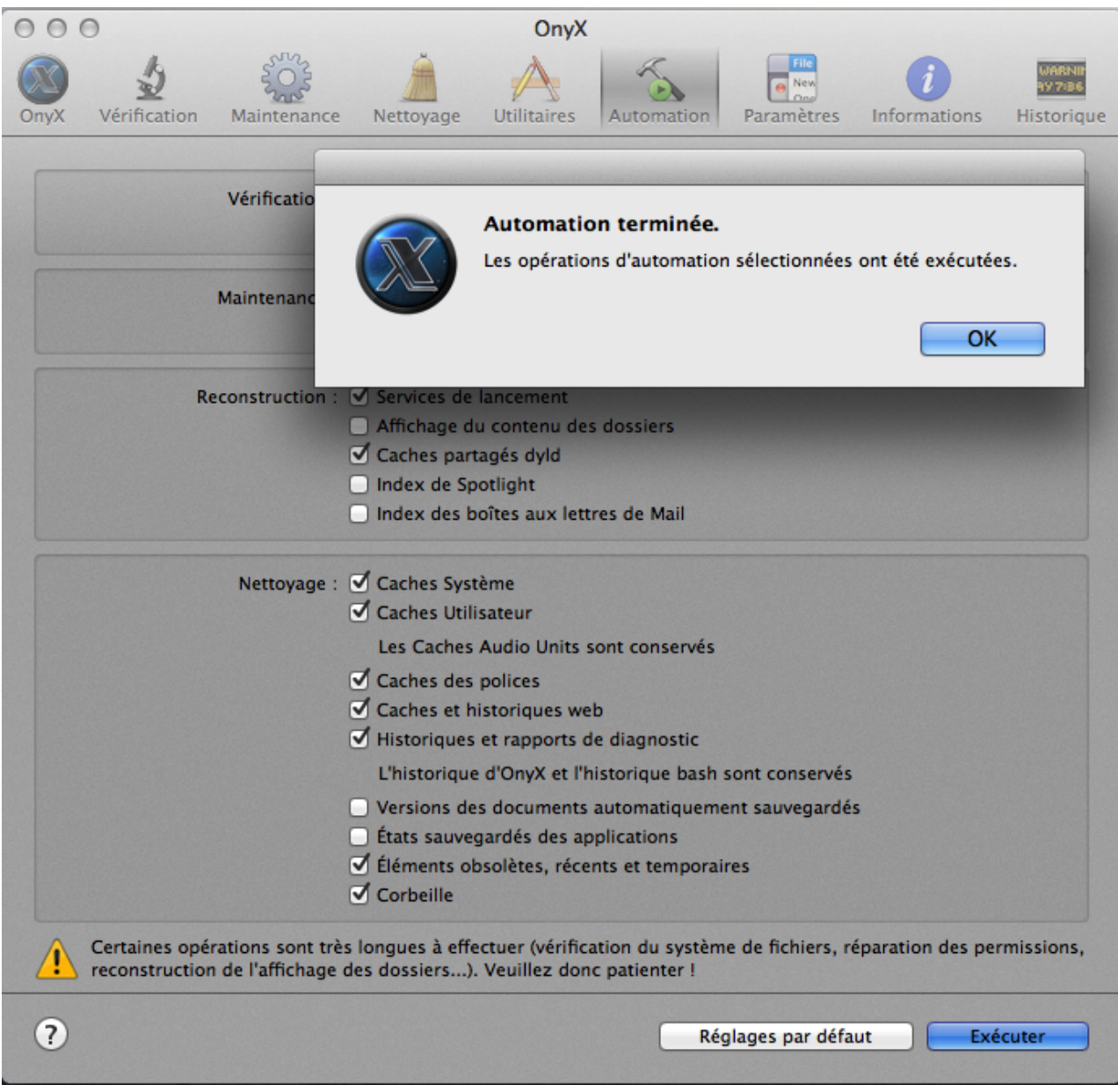

# **et voilà. N'essayez surtout pas de fermer, redémarrez plutôt.**

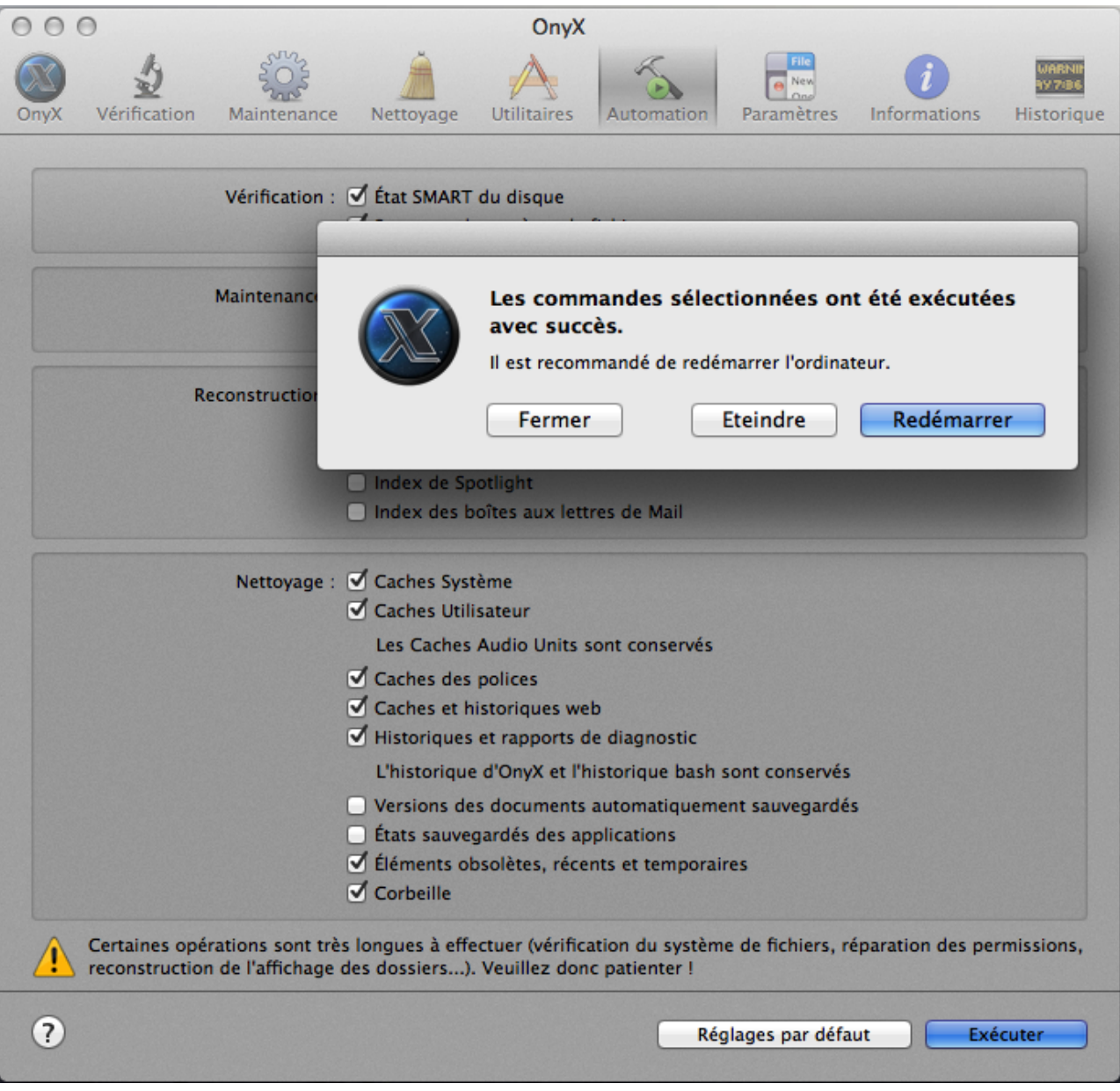